# YouTube Tips **You Tube** *Dr. Luanne Fose, Instructor*

### A Tutorial for Cal Poly Faculty & Staff Fall Quarter 2010

### Introduction

YouTube has brought about an open door of possibilities for sharing media on the web. This tutorial will cover: 1) Creating a You-Tube account; 2) Uploading video into YouTube; 3) Enabling and disabling video comments; 4) Attaching a text comment to a YouTube video; 5) Linking to a specific location in a video with a deep link and commenting upon it; 6) Attaching a video comment to a YouTube video; and 7) Tips and tricks for using Google's voice recognition features on YouTube for easing the chore of captioning your videos.

# **Creating a YouTube Account**

- 1. Go to **http://www.youtube.com/create\_account** and fill out the online form to create a YouTube account. Be sure that you keep track of this information in a secure place for future reference, since you will need to sign into You-Tube whenever you want to upload a video.
- 2. After your account is created, just go to **<http://www.youtube.com>/** in your web browser and click on the **Sign In** link at the top right of the page and enter your **username** and **password**.
- 3. After you sign in, you will be given the opportunity to link up your YouTube account with your Google account (if you have one). This is up to you whether or not you wish to do this, but the advantage of linking the two accounts means you only have to remember ONE password for both your YouTube and Google accounts.

# **Uploading a Video**

1. YouTube requires that your video is less than 10 minutes in length and smaller than 2GB in size; thus, you may need to compress the video with another software tool such as QuickTime Pro, iMovie, or Windows Moviemaker before you upload it to the YouTube website.

For information on how to compress video with QuickTime Pro, visit:

**[http://blackboardsupport.calpoly.edu/content/faculty/han](http://blackboardsupport.calpoly.edu/content/faculty/handouts/VideoCompressionQuickTime.pdf)  [douts/VideoCompressionQuickTime.pdf](http://blackboardsupport.calpoly.edu/content/faculty/handouts/VideoCompressionQuickTime.pdf)**.

For more information on how to compress video with Windows MovieMaker, visit:

**[http://blackboardsupport.calpoly.edu/content/faculty/han](http://blackboardsupport.calpoly.edu/content/faculty/handouts/VideoCompressionMovieMaker.pdf)  [douts/VideoCompressionMovieMaker.pdf](http://blackboardsupport.calpoly.edu/content/faculty/handouts/VideoCompressionMovieMaker.pdf)**.

**Note:** If you prefer, there are also video versions of these tutorials in the **Videos** section of the Blackboard Support site at:

### **[http://blackboardsupport.calpoly.edu/content/faculty/Vid](http://blackboardsupport.calpoly.edu/content/faculty/Video/VideoHomePage.html) [eo/VideoHomePage.html](http://blackboardsupport.calpoly.edu/content/faculty/Video/VideoHomePage.html)**

For more information on optimization and video/audio codecs compatible with YouTube, visit:

**[http://www.google.com/support/youtube/bin/answer.py?](http://www.google.com/support/youtube/bin/answer.py?hl=en&answer=132460)  [hl=en&answer=132460](http://www.google.com/support/youtube/bin/answer.py?hl=en&answer=132460)** 

- 2. YouTube will accept the following video formats:
	- Windows Media Video (.WMV)
	- .3GP (cell phones)
	- .AVI (windows)
	- .MOV (mac)
	- .MP4 (ipod/psp)
	- .MPEG
	- .FLV (adobe flash)
	- .MKV (h.264)

If your current video file format is not recognized by YouTube, you may get the best uploading results from converting your file to MPEG4 video with MP3 audio. For more information on YouTube video formats, visit:

**[http://www.google.com/support/youtube/bin/answer.py?](http://www.google.com/support/youtube/bin/answer.py?hl=en&answer=55744)  [hl=en&answer=55744](http://www.google.com/support/youtube/bin/answer.py?hl=en&answer=55744)** 

- 3. To upload a video in YouTube, make sure you have signed into your account. Once you have signed in, click on the **Upload** link at the top of the page.
- 4. Click on the yellow **Upload video** button and browse on your computer for the video you wish to upload OR click

on the **Record from webcam** link and begin recording with your computer's webcam. (For more on recording from a webcam, see the "Attach a Video Comment" section of this tutorial.)

- 5. Once you browse for your video and select it, YouTube will automatically begin the upload process.
- 6. As the video file uploads, enter as much information about your video as possible in the relevant fields (e.g., **Title**, **Description**, **Tags**, **Category**, **Privacy,** etc.)
- 7. Click on the **Save changes** button to save the updates you've made on the information for the video file. (Note: You can upload up to 10 videos in a single uploading session if you wish.)
- 8. Be advised that it may take anywhere from a couple minutes to an hour for your video to upload. If you receive an error, make sure your video fits the requirements of less than 10 minutes, less than 2 GB and one of the proper formats (.AVI, .MOV, .MPG and .WMV, file formats are your best bet!)
- 9. Click on the link it provides where it says **"Your video will be live in a moment at:"** You might want to bookmark the page once you arrive at the location your video resides on YouTube.
- 10. Once you click on that URL and go to the page where your video is, click on the **Edit Video Detail** button. This takes you to a place where you can edit the data (if you need to change it) such as privacy features, whether or not you wish to turn on regular text comments, video comments, comment voting; ratings, embedding, and availability to mobile phones and TV. You can also even map the location of the video and provide the date. Click **Save Changes** to save your selections on the **Edit Video Detail** page.
- 11. Note: There are two **Privacy** options: **Share your video with the world (Recommended)** and **Private (Viewable by up to 25 people)**. For a classroom project, you may wish to choose the **Private** option, if your class is less than 25 students. **Note:** If you chose to make it private, you would need to provide the link for the video to your students in an email or Blackboard because the video would not be searchable with YouTube's search engine since you designated it as private. This makes it problematic for future quarters if you have more than 25 views; however, this approach does allow for a more closed classroom space to observe and comment upon the video without the outside world interjecting.
- 12. Anytime you wish to return to your videos to edit them, add captions, delete, etc., go to **[http://www.youtube.com/my\\_videos](http://www.youtube.com/my_videos)** or go to your You-Tube login username in the top right corner of the screen and from the drop-down menu there, select **My Videos**. (**Note:** You must be signed in to YouTube to see this link and for this link to arrive at the correct location.)

## **More Info on Enabling or Disabling Video Comments on Your Video**

- 1. Ability to control comments or video comments is up to the person who uploads the video into YouTube. To choose these settings, sign in to YouTube and click the **My Videos** link from the pull-down menu of **your username** in the upper right corner of the page.
- 2. Click the **Edit** button next to the video whose comment options you wish to edit.
- 3. Scroll down to choose from the following options:
	- Allow comments automatically
	- • Allow friends' comments automatically, all others with approval only
	- • Allow all comments with approval only
	- Don't allow comments
- 4. You can also choose to turn comment voting on or off for each of your videos.
- 5. Toggle open the section labeled **Video Responses**  by clicking on its arrow that's located to the right. Select from the following options:
	- • Yes, allow video responses to be added automatically
	- Yes, allow responses after I approve them
	- No, don't allow video responses
- 6. Once you've made your selections, click the **Save Changes** button.

# **Attaching a Text Comment**

- 1. Sign in to your YouTube account.
- 2. Navigate to a video you wish to comment on.
- 3. Start typing in the **Respond to this video...** field below the video player. (Note: Word limit in the comment box is 500 characters so you can't be verbose.)
- 4. Once you have typed your comment, click on the **Post**  button and then click the **Reload** button on your browser.
- 5. Your post should appear on the screen once it is posted; however, this may not happen if the owner of the video has chosen to have comments pending approval. If comments have been set by the owner as pending approval, the grayed out tab reads **"Comment Pending Approval"** and you'll have to wait for your comment to be approved before it appears to everyone on the site. Sometimes after a comment is approved, you'll have to refresh the web page for the comment to appear.

### P L E I P H O T O 6

- 6. Once your post appears, you may hover your mouse over it to have the options of flagging, replying, or deleting it. To remove comments that you've made, just hover your mouse over the **Trash** that will appear within the comment box to view the **Remove** button. Click on the **Trash**  to delete the comment.
- 7. There's no limit to the number of comments you can make on a YouTube video; however, to prevent spammers from abusing the video comment feature, if users make frequent comments, a verification code may appear. If you see one of these, simply type in the numbers and letters as they have been given and click on the **Submit**  button. Then you'll be allowed to make more comments.

# **Linking to a Specific Part of a Video and Commenting Upon It (Deep Links)**

By creating a *deep link*, you can share the moment in a You-Tube video that interests you and comment upon it for other viewers. A deep link in YouTube allows the viewer of the video to start watching from a specific location that you've designated by creating an anchor that jumps to the exact location that you wish to emphasize. Here's how to create a deep link:

- 1. Go to a video on YouTube and watch the video until you arrive at the location where the particular event occurs that you want the viewer to focus upon and stop the video.
- 2. Note the exact time that the event occurs in minutes and seconds (e.g., 1:20) by hovering your mouse above the playhead or by looking at the timecode provided at the far right of the play bar.
- 3. Now go to your URL browser address and append something similar to the following at the end of the URL: **#t=1m20s** (Note: In this example, the **#t=1m20s** is a time marker anchor that tells YouTube to automatically begin playing the video at **1 minute and 20 seconds**, which is designated by the **1m20s** of the code. Obviously, you would change the numbers in this code with regard to the minutes and seconds to reflect your desired location. Be advised this technique for creating an anchor pointer to a specified location doesn't appear to work for embedded videos.)
- 4. Once you have added the time marker to the end of the URL, go to your browser's address window, click on the URL's address and select all the text of the URL by pressing **Command-A** (Mac) or **Control-A** (Windows). The URL would look something like this with the **#t=** and the timecode of 1 minute and 20 seconds appended to the end of your URL:

**[http://www.youtube.com/watch?v=4HXCxpG51-c#t=1](http://www.youtube.com/watch?v=4HXCxpG51-c%23t=1m20s) [m20s](http://www.youtube.com/watch?v=4HXCxpG51-c%23t=1m20s)** 

- 5. Copy the URL address by pressing **Command-C** (Mac) or **Control-C** (Windows). This is the link you would paste into your email with **Command-V** (Mac) or **Control-V**  (Windows), if you wish to send correspondence about a video via email. (**Note:** You can also paste a link like this in software tools such as Facebook or Blackboard.) When the recipient receives the email, Facebook link, or Blackboard link and clicks on it, the video will upload and begin playing at the location you designated with the time code. The viewer can also click on the playhead and move back to the beginning of the video and watch the entire movie, if they desire. One effective approach to use in an email to your students or as a link within Blackboard might be to provide the regular link for the YouTube video and then in addition, provide the link with the timecode, so the surprise of whatever you intended to show them isn't spoiled by taking the viewer to your specified location right away; however, when they click on the second link, they see the location you wanted them to focus upon for comment, etc.
- 6. **Note:** If you choose to use the text comments in You-Tube, you don't have to use this entire URL time code link to provide a pointer to a specified location. Instead, you can just make a text comment in the text comment field as you normally would in YouTube and then place the timecode within the comment in the following manner: **1:20**. For example, you could create a comment that says, **"I love the way this little dog looks at the human on the wave like 'Watch out, Buddy' when he surfs up next to him in the water at 1:20."** Once the comment is posted, there will be a hyperlink attached to **1:20** and when the viewer clicks on the link in the text comment box of YouTube, the playhead of the video will jump to the exact location you specified and begin playing the video from there.
- 7. One tool you might also want to consider is **TubeChop**  (Visit: **<http://www.tubechop.com>**). **TubeChop** allows you to enter a YouTube URL and allows you to "chop" an interesting section from it and share it by copying the link it provides to just that section and passing it on.
- 8. Another tool you might want to use for posting YouTube videos in your class is **Quietube**. Go to **<http://quietube.com>**and simply drag the button into your browser's bookmarks bar; then navigate to a You-Tube video and click on this Quietube link in you browser's bookmarks bar. Select the entire URL that appears with **Command-A** (Mac) or **Control-A** (Windows) and copy it with **Command-C** (Mac) or **Control-C** (Windows). Put this link into your email or Blackboard course and the students will not be distracted by all the distractions that a YouTube video page normally has. Your students can always click on the **Original Page** link there to see it in its original location on YouTube.

# **Attaching a Video Comment**

As mentioned previously, you cannot attach a video comment to a YouTube video unless the person who uploaded the video allows it. To attach a video comment in YouTube:

- 1. Navigate to a video in YouTube that allows comments (in this case, for experimentation, you might wish to turn on video comments to one of your own uploaded YouTube videos and navigate to it).
- 2. You will not be able to see if a video allows viewers to attach a video comment by just accessing the page. You must first **click in the comment text box**. Once you do this, if the video allows comments, you'll see the link **Attach a video** to the right of the comment text box you clicked upon.
- 3. You can either post a video response by using your webcam to record your response directly, choosing a video you have already uploaded to YouTube in the past, or you may upload a new video that you created with other software such as Apple iMovie, QuickTime Pro, or Windows MovieMaker (or some other software you have that allows you to record from your webcam or a video camera).
- 4. To create a video response with your webcam, click on the **Record a Video** tab at the top of the page (after you have clicked on the **Attach a video** link:
	- 1. Now click the **Allow** radio button to allow YouTube to access your webcam and microphone (See Figure 1).

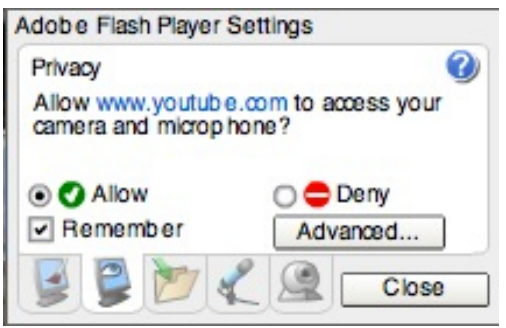

Figure 1: Allow YouTube to Access Camera & Microphone

2. Click on the icon of the webcam and select **USB Video Class Video**, if you have an internal webcam or an external USB type of webcam and then click on the **Close** button (See Figure 2). If you need to change your selections for the videocam and/or microphone, you can also select from the drop-down menus that appear above the live video box.

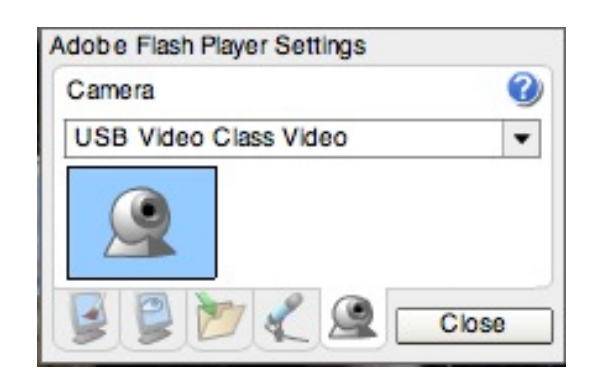

### Figure 2: Select Camera Type

- 3. Click the **Ready to Record** button to begin recording what you wish to say.
- 4. Once you've finished recording, click the **Stop** icon in the video control bar. After that you can **Preview**, **Publish**, or **Re-Record** your video by clicking on the appropriate buttons there (See Figure 3). You can also change the video **TItle**, **Description**, and **Tags**  to the left of the player, if you desire.

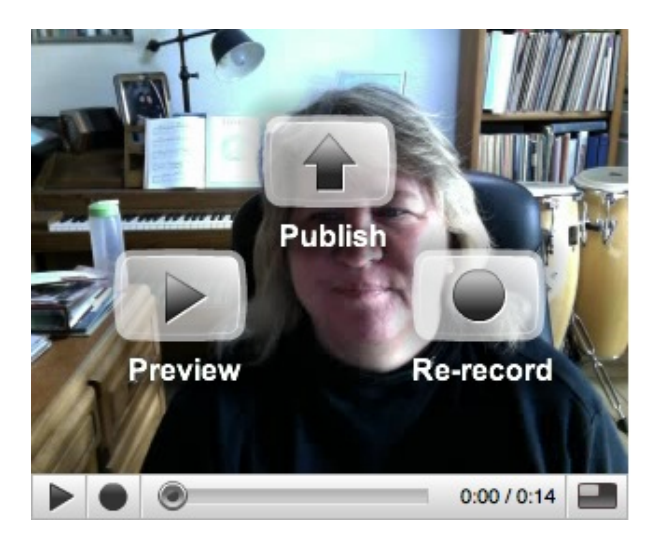

Figure 3: Preview, Publish, Re-record Screen

5. To choose a video that you have already uploaded to YouTube in the past, click on the tab that says **Choose a Video**. You'll see a box listing the names of videos you already have uploaded to your YouTube account. Select the video you desire from that list by clicking on it to highlight it and then click on the **Use the selected video**  button (See Figure 4).

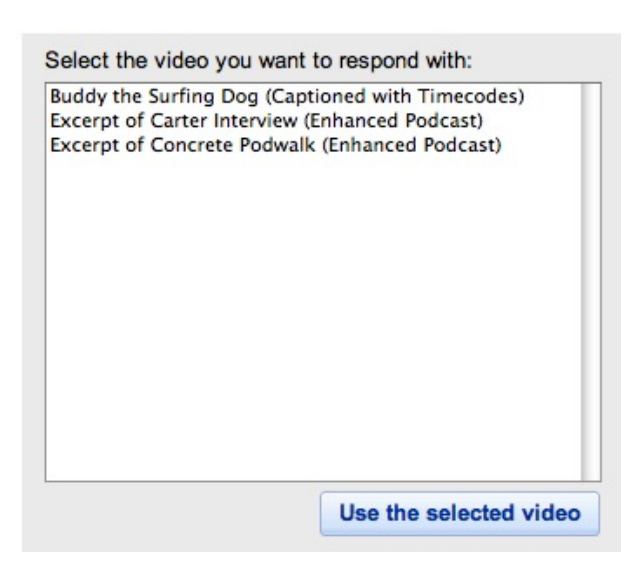

#### Figure 4: Select the Video for Response

- 6. To upload a video that you created by other means (i.e, with an external video camera, etc.), simply complete the following steps:
	- 1. Select the tab labeled **Upload a Video**.
	- 2. Click the **Start** button (See Figure 5).
	- 3. Enter all your video's information.
	- 4. Click either **Upload a Video** to upload a file, or select **Record from Webcam**, i.e., if you decide to use your webcam after all to record your video response. (**Note:** Your uploaded video response is limited to **1 GB** in size, it must adhere to the best video format choices for YouTube that were discussed previously, and it cannot be longer than **10 minutes** in length.

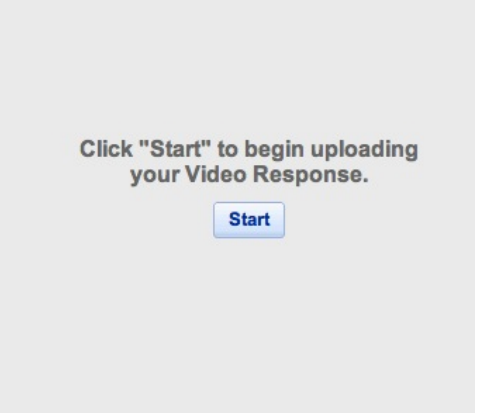

#### Figure 5: Start Button for Video Response

7. You may be asking: "Why would I even want to bother recording a video with another piece of software instead of recording directly with my webcam?" **Answer:** Sometimes when you record a video response directly in You-Tube with the webcam option, the audio and video get out of sync. If this happens to you, it might be best to record your video response with another software tool

and then upload it afterwards into YouTube. Perhaps you don't have a webcam on your computer? This option of uploading an existing video would allow you to record your response with a external digital video camera, upload it to your computer and then upload it into YouTube.

- 8. Apple's iMovie allows you to record from a camera or your built-in webcam and then send a video directly to YouTube using the **Share** menu. If you choose to use iMovie you might want to send it directly to YouTube with the **Share** menu and then when creating a video response to a YouTube video, use the **Choose a video** option and select from the list of movies you have already placed into your YouTube account.
- 9. Windows MovieMaker users that still have the Windows XP operating system can record with their webcam; unfortunately, Windows Vista and Windows 7 users cannot use MovieMaker to record with the webcam since Microsoft removed that option for some unknown reason. However, take note that almost every external webcam you can buy, usually comes with some kind of software for recording movies with your webcam. Just make sure that the format it creates is one that YouTube allows for upload (see Page 1 of this tutorial).
- 10. Another option for Apple users who have Snow Leopard (10.6+) is to use the newest version of QuickTime Player (QuickTime Player 10) to record their movie through the internal Apple video camera and then upload it to your YouTube account.

### **Using the Voice Recognition Features of YouTube to Caption Your Video**

You can use Google's new voice recognition abilities to take a video you upload and have YouTube automatically provide captions for the video. This can make the arduous task of captioning much easier than ever before; however, sometimes it doesn't get every word that was spoken exactly right, especially if the speaker doesn't have good enunciation or uses jargon and proper names that the voice recognition tool may not understand (after all, this tool is still in beta). The instructions below explain how to use the capabilities of Google's voice recognition technology to get a rough draft transcript of your video, download this transcript, fix the mistakes within the caption file, and then re-load it up to YouTube again for a perfect caption transcription. (I love you Google! You've made my life so much easier!)

- 1. Sign in to your YouTube account and go to **[http://www.youtube.com/my\\_videos](http://www.youtube.com/my_videos)**
- 2. Find the video that you wish to add captions to in the list on your **My Videos** page and click on the **Edit** button that appears right next to the video**.**
- 3. Click on the **Captions and Subtitles** button at the top.

### Y O U T U B E T I P S T U T O R I A L

4. Under the section here labeled **English: Machine Transcription**, click on the button that says **Request Processing (English only)**. Once you request processing, it can take up to several hours (or sometimes days) to complete, depending upon the size of the file and how busy YouTube is at the time. In the **Available Caption Tracks** box, you'll see the message **Machine Transcription (processing)** until it has finished trying to create a transcript for the video. Once it has completed the machine transcription process successfully, you'll see the following in the **Captions** area:

#### **Available Caption Tracks**

☑ **English: Machine Transcription** Download

#### Figure 6: Available Caption Tracks Download Area

- 5. If there is a problem with the automatic transcription process, you'll see a message in that area that says: **Machine Transcription (Failed)**. Failure is unusual but often happens if you're trying to apply machine transcription to something that YouTube is known to have trouble deciphering, like the words in a song. I've never had success with voice recognition captioning from a song lyrics in a video, nor have I ever had success with automatic captioning if a song (even if it is instrumental music) is playing in the background while someone is speaking on the video. This is unfortunate since so many videos that we would like to caption have music playing in the background. Hopefully, this is something that YouTube can work on and have success with in the future.
- 6. Go and check the automatic captioning for your video by clicking on the actual YouTube link for the video and then selecting the **CC** button in the video playbar. Select **Transcribe Audio (BETA)**. You'll see the following dialog box appear:

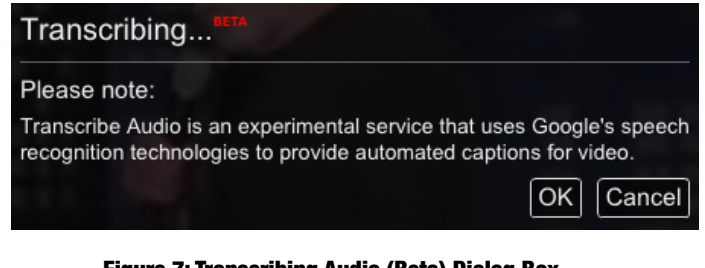

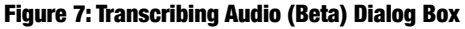

- 7. Select **OK**. Allow the video transcription to process and then watch the video with the captions turned on. How well did it do?
- 8. If there were errors in the transcription (which most likely at this beta stage there will be) and you wish to fix them yourself, go back to your **My Videos** section and click on the **Edit** button again next to the video whose captions you wish to correct; then select the **Captions and Subtitles** button. In the area labeled **Available Caption**

**Tracks: English: Machine Transcription**, click on the **Download** button.

- 9. The captions transcript created with Google's voice recognition engine will be download to your desktop or downloads folder. The downloaded text transcript file will be labeled as **captions.sbv.txt**. Open this file with any plain text (.txt) program, such as **Text Edit** (Mac) or **Notepad** (Windows) and edit the transcript wherever there are errors in the text. Save your revised version out to your desktop as a plain text .txt file (Note: You may select a new name for the file or keep its original name. It doesn't matter as long as the file has the extension **.txt**)
- 10. Return to the **My Videos** area of your YouTube account, click on the **Edit** button and then click on the **Captions and Subtitles** button again. Uncheck the checkbox next to **English: Machine Transcription** to deactivate the automatic transcription version you originally created.
- 11. Click on the **Add a Caption Track** button. Here you'll have the opportunity to upload the **captions.sbv.txt** file that you edited (See Figure 8). To do this, click on the **Choose File** button and navigate to your **.txt** transcript file and select it. Under **Type** here, select the radio button next to **Caption file (includes time codes)** since your .txt file that you downloaded and corrected did indeed have timecodes in it. Under **Language** here, select **English**. Then click on the **Upload file** button to upload the finished captions back up to YouTube.

# **Add New Captions or Transcript**

Cancel

# File (Choose File) no file selected Type Caption file (includes time codes) ◯ Transcript file (English only) (\*beta\*) Language: Name (optional): English  $\div$

**Return to Available Tracks** 

Upload file

### Figure 8: Add New Captions or Transcript Upload Box

12. Go back into **My Videos** and click on the actual link for the video in YouTube (i.e., where it says **View on video page**). Watch it again with the **CC** option turned on. If you followed the steps properly, the captions should look beautiful with the exact words and timing of the video.

13. (Note: If you already have a caption track created for the video, you could alternately go to **My Videos > Edit > Captions and Subtitles** and under the section called **Add a Caption Track**, click on the **Add New Captions or Transcript** button and upload the timecoded transcript instead of having YouTube use its voice recognition tool for captioning.) If you use the campus captioning tool for the Mac, MovCaptioner, to create your captions, you would want to upload your non-captioned video file into YouTube first and then export the transcript timecode from MovCaptioner as a **.sub** file and upload that **.sub** file into YouTube with the selected **Type** as **Caption file (includes time codes)**. You could also export the transcript from MovCaptioner in paragraph form as a .txt format (without timecodes) and then upload it into YouTube selecting the **Type** as **Transcript file (English only) (\*beta)**. However, I have found that the **.sub** file with timecodes from MovCaptioner is a bit more accurate than a .**txt** file that was created in paragraph form without the timecodes.

# **More Important Information**

To respect the YouTube community, please read the YouTube Community Guidelines at: **[http://www.youtube.com/t/community\\_guidelines](http://www.youtube.com/t/community_guidelines)**.

For more information about YouTube Copyright Polices, please visit: **[http://www.youtube.com/t/howto\\_copyright](http://www.youtube.com/t/howto_copyright)**.